# カスタムボタン設定

照会画面、伝票画面のボタンはパソコン毎に設定することができます。

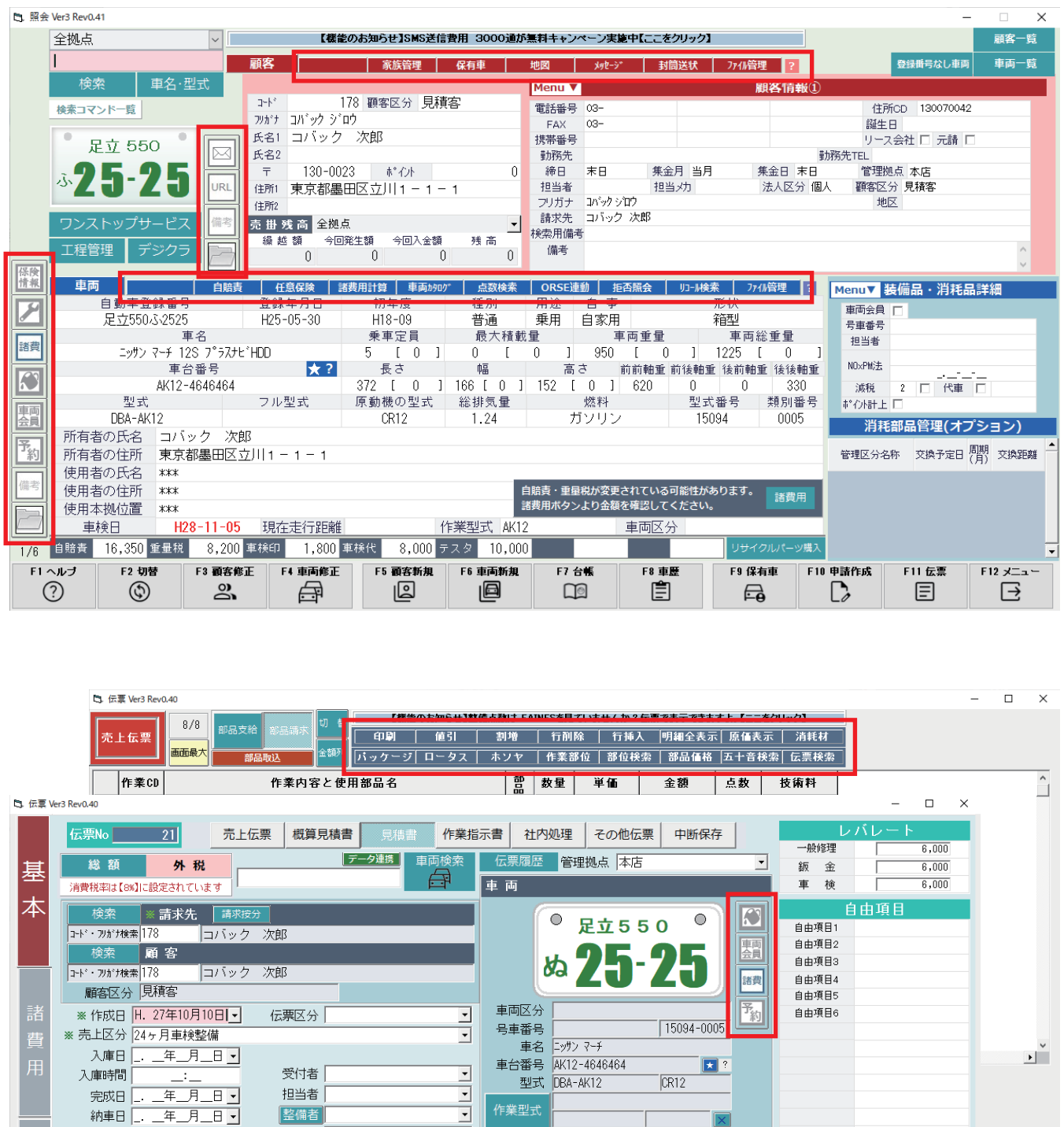

 $\frac{1}{2}$ 

採印刷

自由項目

**F6 明細** 

 $\circledcirc$ 

-<br>作業型式

走行距離

F7 諸費用

 $\circledcirc$ 

 $\frac{1}{30,000}$ 

F8 値引等

 $\bigcirc$ 

 $\overline{Km - 1}$ 

————————————————————<br>| 保険会社

F10 保存

 $\Xi$ 

F11 新規

圓

F12 終了

 $\Box$ 

F9 印刷

 $\oplus$ 

**F12 終了** 

 $\boxminus$ 

-<br>年号の入力方法 · · · M(明治)は、M 又は 0  $T(\overline{\lambda}E)$ は、T 又は 1 -<br>S(昭和)は、S 又は 2 H(平成)は、H 又は 3

—<br>車 検 書

整備者

検査者

□ 工程管理

 $\Box$ 

納車日

 $\times\pm$ 

症状 原因

キーワート\*|

F2 切替

 $\circledcirc$ 

F3 伝票検索

 $\boxed{2}$ 

 $\overline{F1 \wedge F}$ 

納車時間

# 設定手順

### $\odot$  照会画面で F2 切替を 2 回クリック

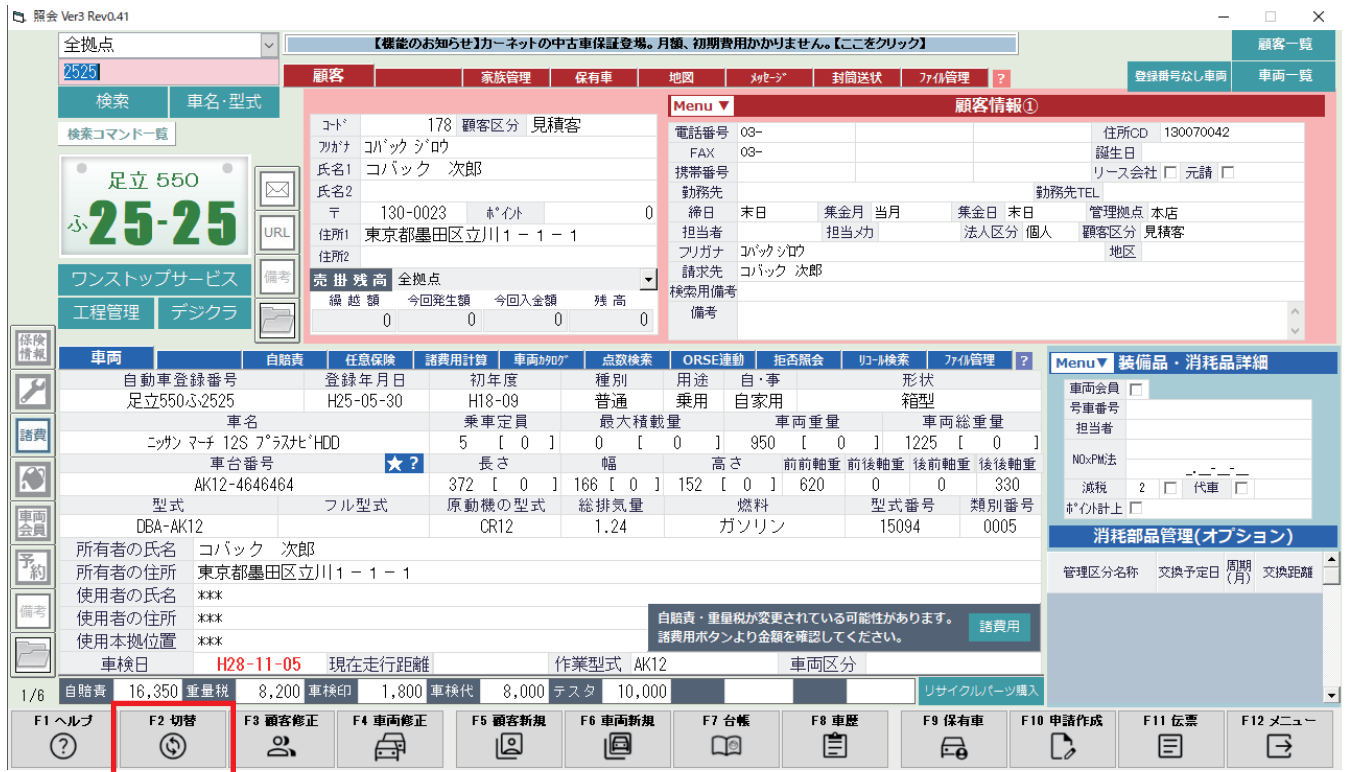

## ➁ F�� ボタンカスタムをクリック

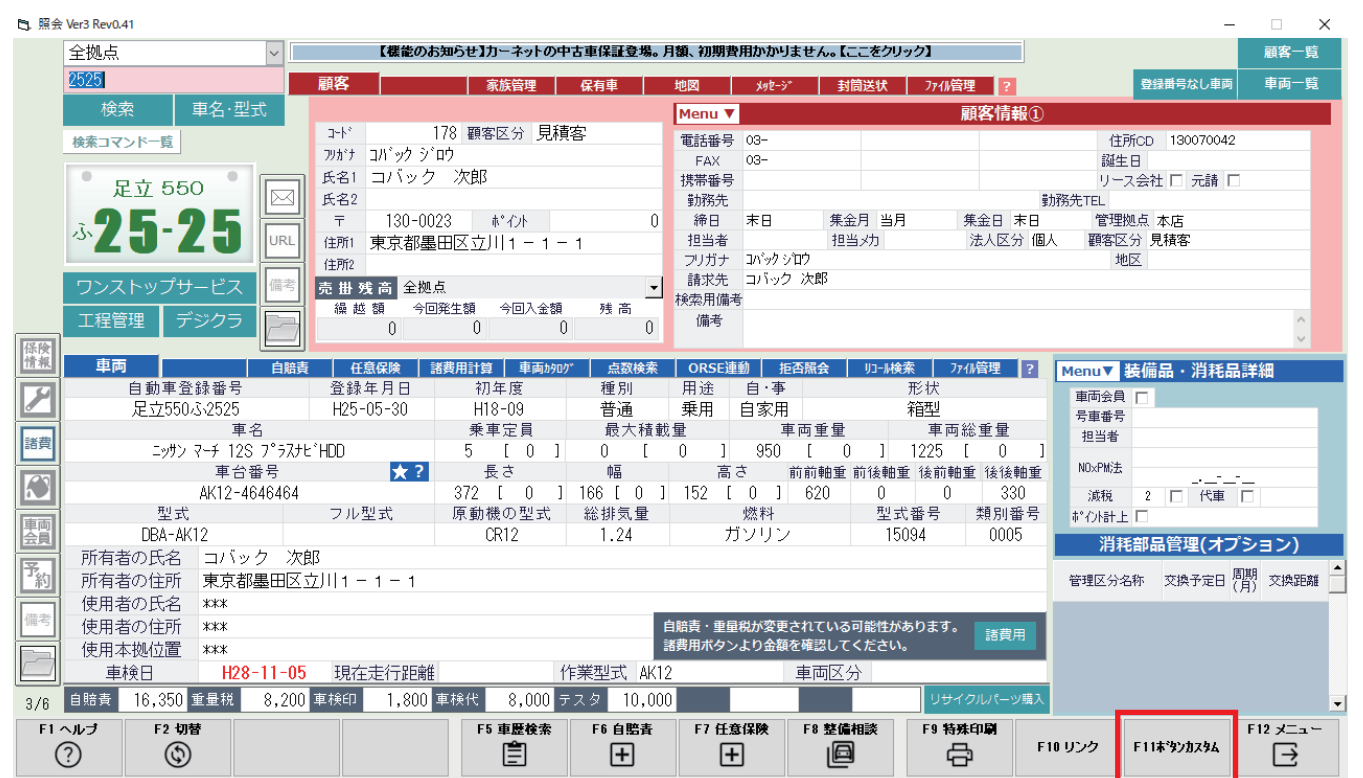

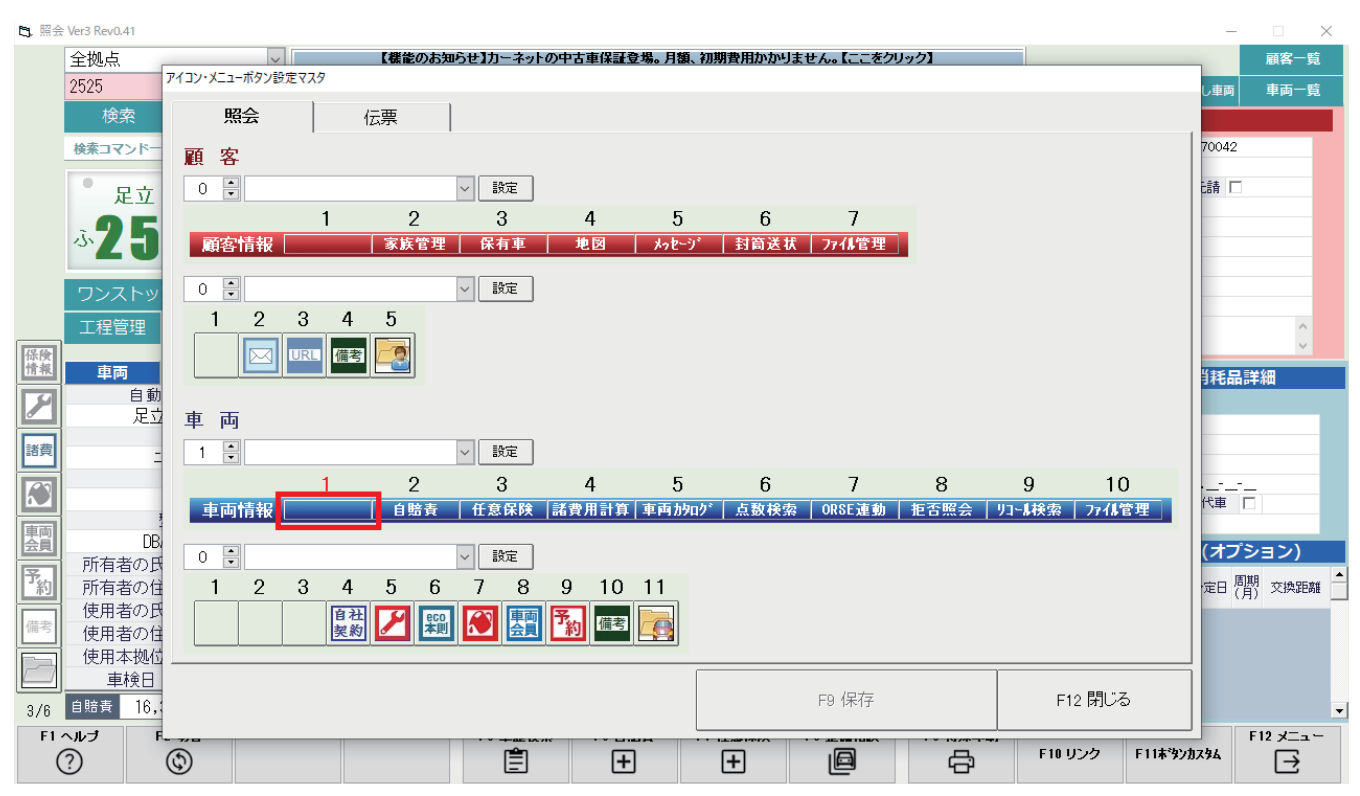

### ➂ ボタンを設定したい場所をクリックします

➃ 機能を選択します。

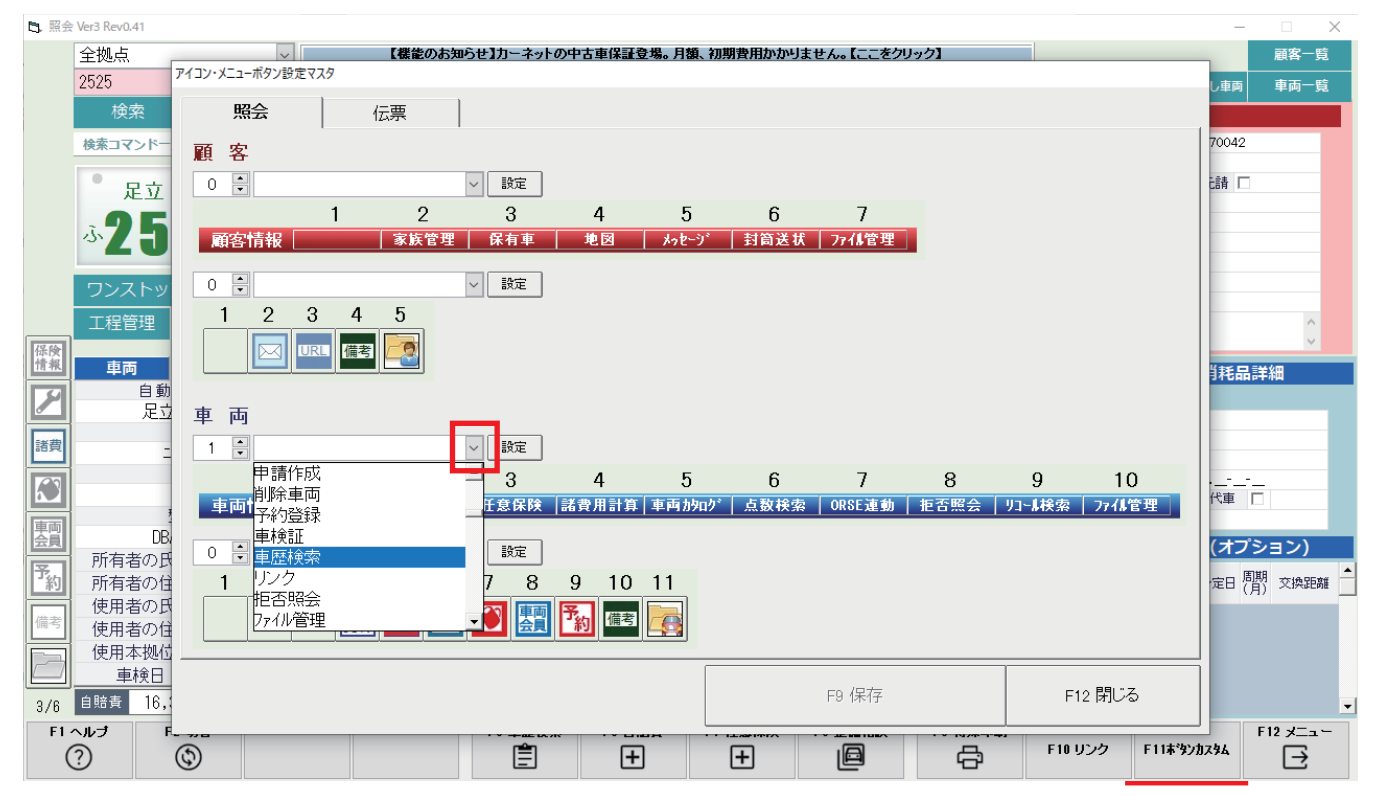

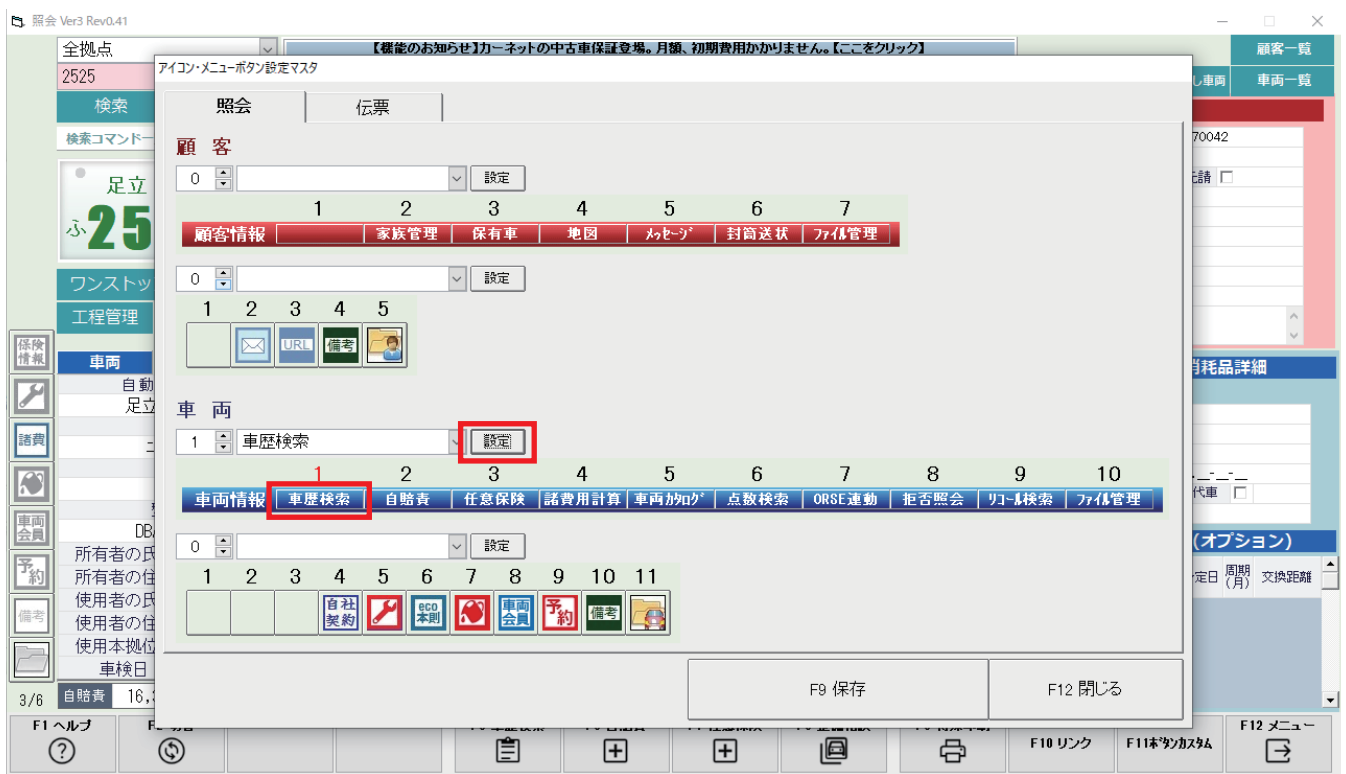

➄ 設定ボタンをクリックすると➂で選択した場所に➃で選択した機能が設定されます。

## ➅ F� 保存をクリックして、メニュー画面に戻ってから画面を開きなおし設定完了です。

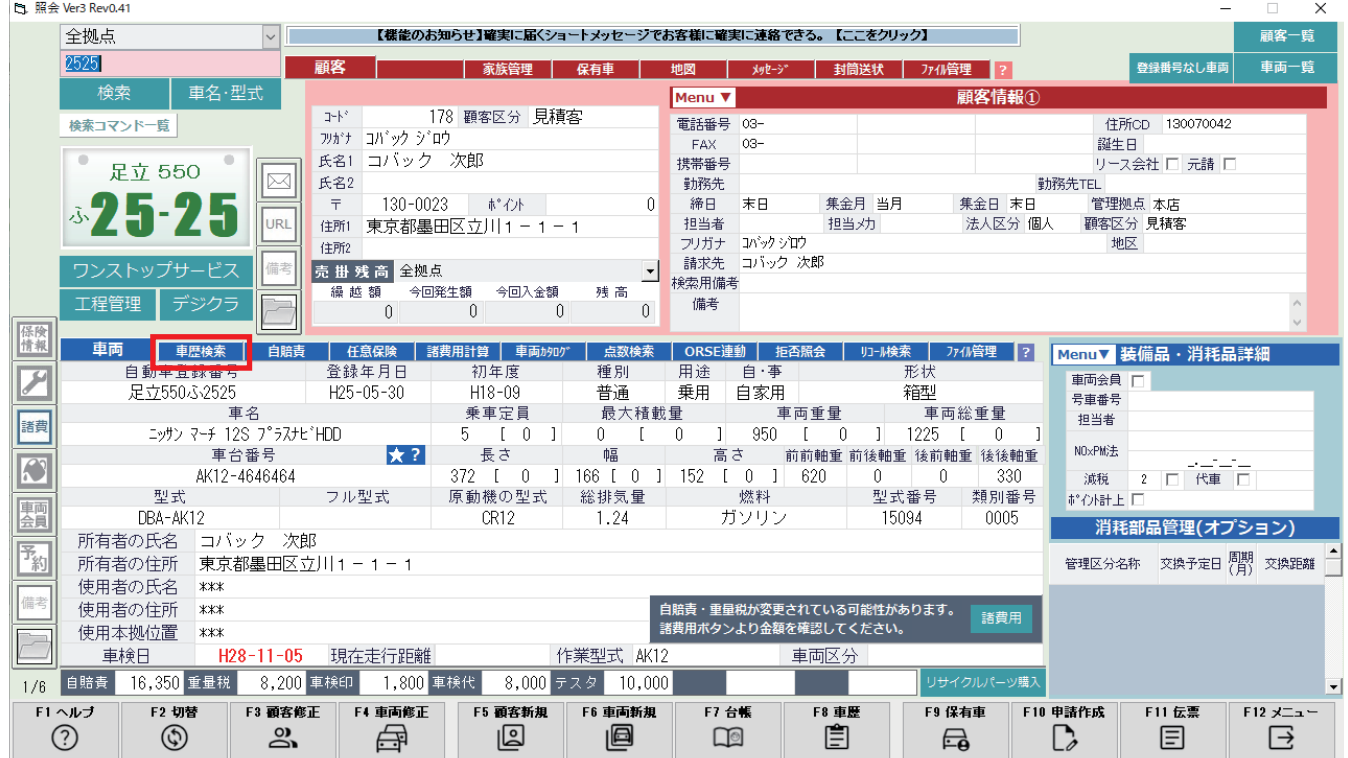

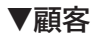

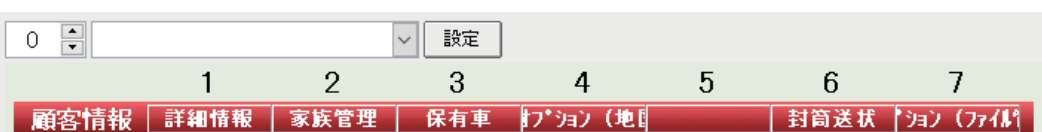

詳細情報、家族管理、顧客詳細、顧客新規、台帳、保有車、新規伝票、入金、メール、封筒送状、備考検索、削除顧客、預り金、 予約登録、リンク、ファイル管理、入金引当、地図、リース一覧、ホリデー印刷、オイル管理、顧客履歴、メッセージ、作業管理、 車両見積、車両契約

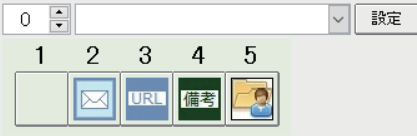

メール、URL、備考、ファイル管理、オイル管理、自由項目

#### **▼車両**

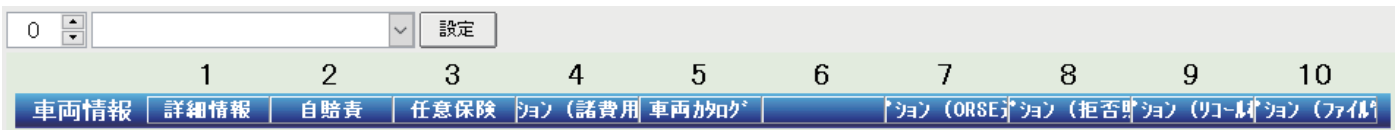

詳細情報、自賠責、任意保険、整備相談、部品発注、ORSE 連動、メンテナンスパック、車両詳細、車両新規、車歴、申請作 成、削除車両、予約登録、車検証、車歴検索、リンク、拒否照会、ファイル管理、諸費用計算、リコール検索、整備提案、リース 管理、地図、自賠責発行、自賠責集計、整備賜り、カーケアパック、車両会員、ホリデー印刷、車検ライン、点数検索、特殊印 刷、代車管理、保適、定期 DM 設定、定期 DM 印刷、車両カタログ、診断機リンク、ガリバー、記録簿、車両履歴、グレード判 別、ファイネス、リコール情報、部品発注、在庫一覧、totoco 送信、データ連携受、データ連携送、オイルラベル

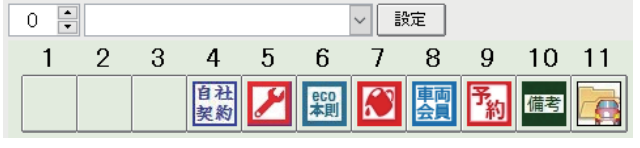

保険情報、メンテナンスパック、リース、NOxPM、エコカー、消耗部品、カーケアパック、車両会員、予約情報、ファイル管理、 備考、自由項目

### **▼伝票**

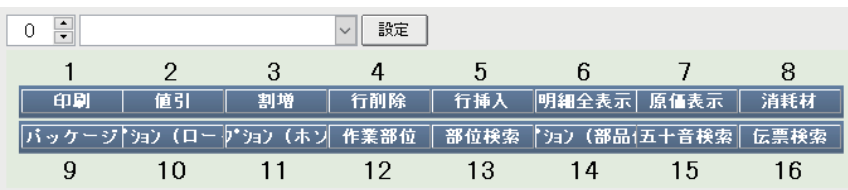

印刷、値引き、割増、行削除、行挿入、明細全表示、原価表示、消耗材、パッケージ、ロータス、ホソヤ、作業部位、部位検索、 部品価格、五十音検索、伝票検索、高頻度、消耗部品、契約情報、外部データ、任意 PG、消耗列表示、リース列表示、簡 PKG 検索、簡 PKG 登録、車両カタログ、オイル管理、一括値引、一括原価、ファイネス、部品在庫

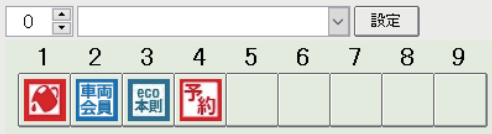

リース、NOxPM、消耗部品、車両会員、エコカー、予約情報、オイル管理、自由項目